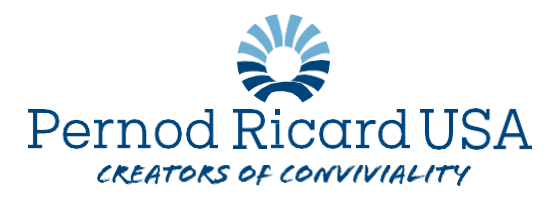

## **Changing Your HSA Contribution in Workday:**

You may make a change to your HSA contributions at any time. Please follow these steps:

- 1. Log into [Workday](https://wd3.myworkday.com/pernodricard/login.htmld)
- 2. Choose the My Compensation Hub from your menu on the homescreen.

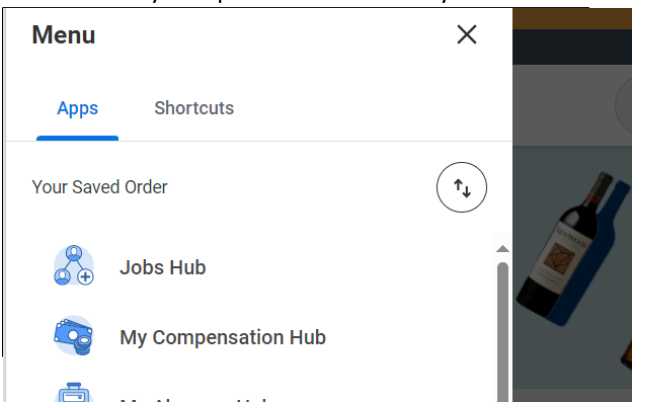

3. Under the "Benefits" heading, select "Benefits Elections" then Change Benefits

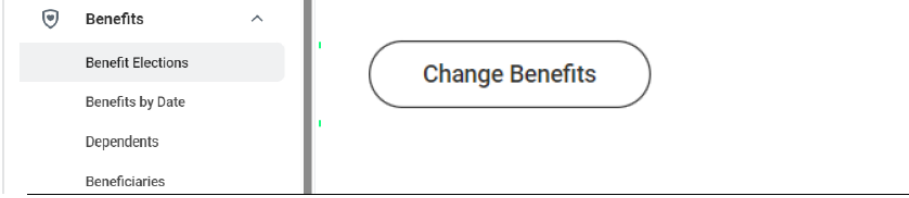

- 4. For Benefit Event Type select "HSA Contribution Change" from the drop-down menu
- 5. Benefit event date is the desired effective date for this change (ideally the first day of a pay period)
- 6. Submit elections by will auto populate
- 7. Select "Submit"

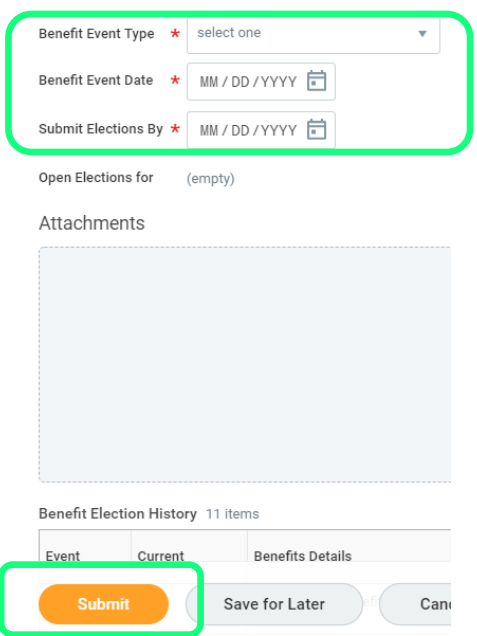

- 8. This will open a new screen in which you will select "Open"
- 9. You may now adjust your contribution amount (you can set to \$0 to pause all contributions indefinitely or choose a value up to the allowable maximum)
- 10. Once complete, select "Continue"
- 11. Review your changes
- 12. Check off "I agree" at the bottom of the screen to confirm your selection
- 13. Double check that your benefit elections are correct by going back to the Benefits Application from your home screen and selecting "Benefit Elections" under the View column

If you have further questions, please contac[t NA.HumanResources@pernod-ricard.com](file://///CAWLKFP01/Departmental/Human%20Resources/CRPEB/NICOLE/Work%20Instructions/Workday/For%20End%20Users/PRUSA.Benefits@pernod-ricard.com%20)

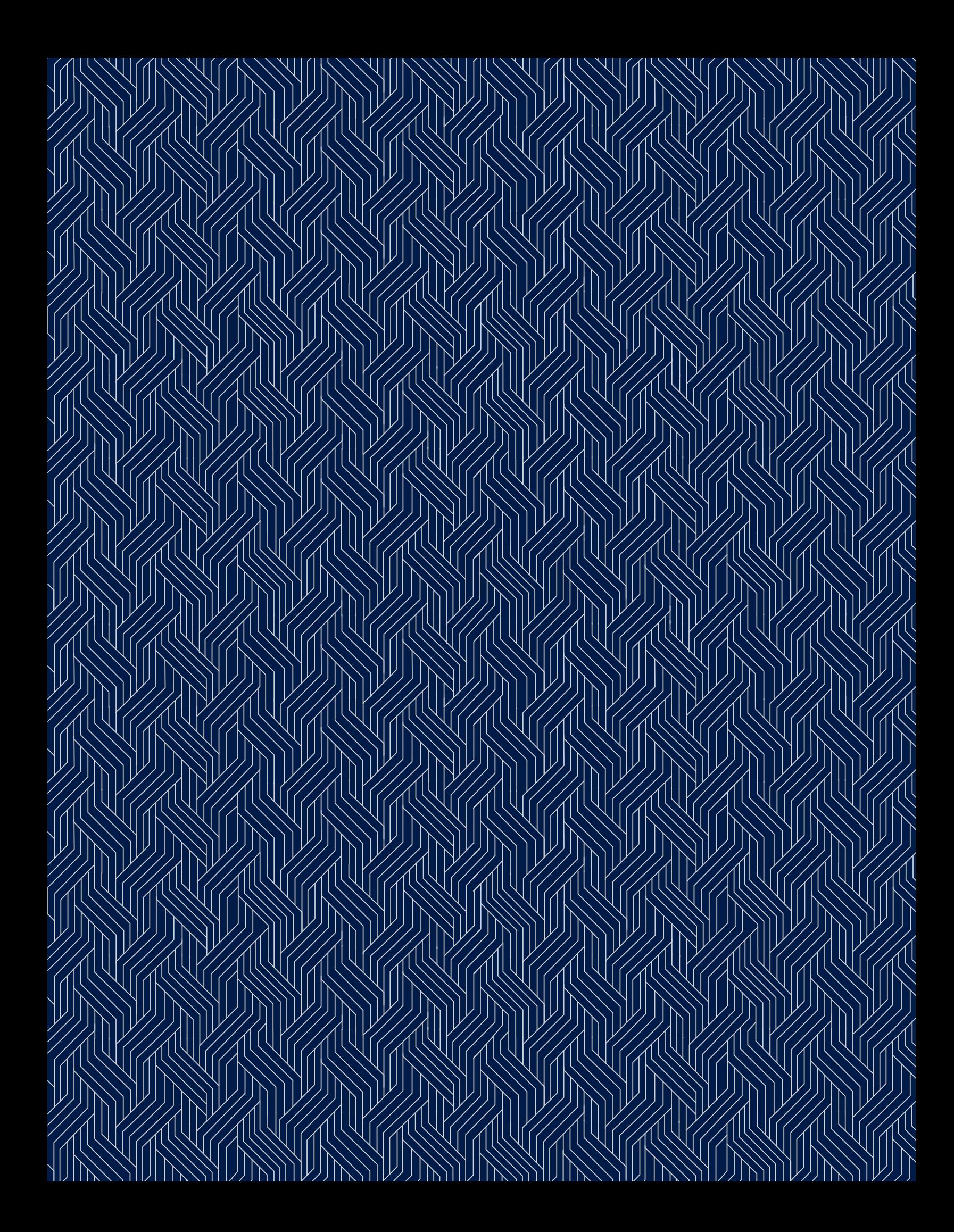